1. Acesse o Autoatendimento

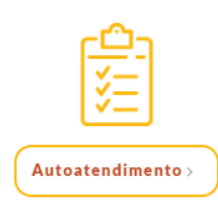

2. Acesse sua Inscrição

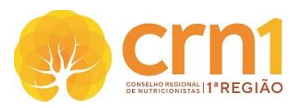

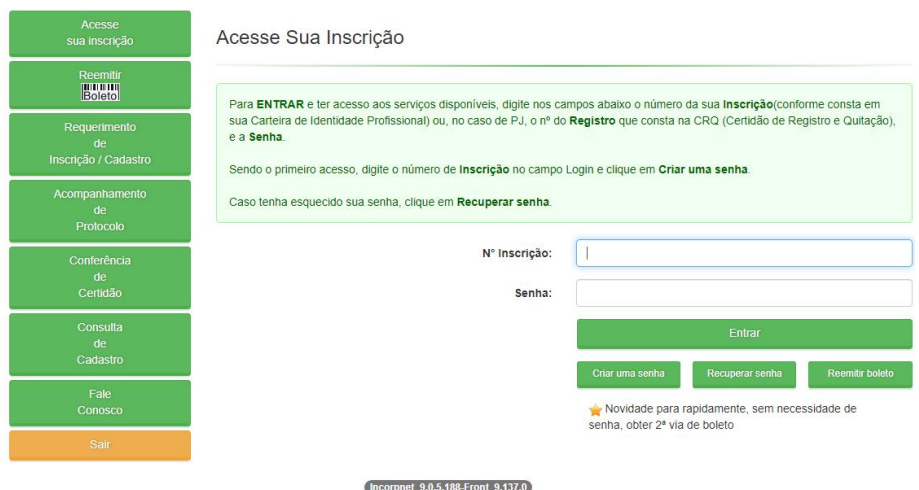

3. Clique em Protocolo de Requerimento (coluna à esquerda)

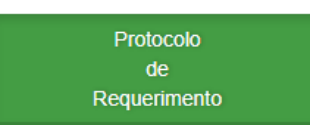

4. Selecione a opção, conforme o caso

```
REQUERIMENTO RT/QT - COMUNICADO DE QT PNAE
REQUERIMENTO RT/QT - EMISSÃO DA ANOTAÇÃO RT (PNAE)
REQUERIMENTO RT/QT - SOLICITA ANOTAÇÃO DE RT - WEB
```
**5. Clique em Visualizar Protocolo para verificar o nº do protocolo do pedido**

REQUERIMENTO RT/QT - SOLICITA ANOTAÇÃO DE RT - WEB  $\checkmark$ Visualizar Protocolo

6. Para gerar o documento para o preenchimento e envio, clique em Visualizar impressão

Documentação Necessária

- Comprovante de vínculo com a entidade executora (cópia da carteira de trabalho com identificação do contratado e ou contrato de prestação de serviços, holerite, termo de posse)
- Form. Solicitação de Responsabilidade Técnica (clique aqui para baixar o Formulário)
- Form. Termo de Compromisso de RT (clique aqui para baixar o Formulário)

Após clicar em Visualiza Impressão, abrirá o documento que deverá ser impresso, preenchido e assinado pelo profissional.

7. Ir em Acompanhamento de Protocolo (coluna à esquerda)

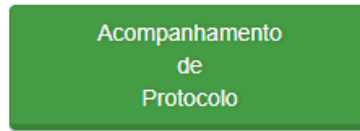

## 8. Selecione o Nº do Protocolo

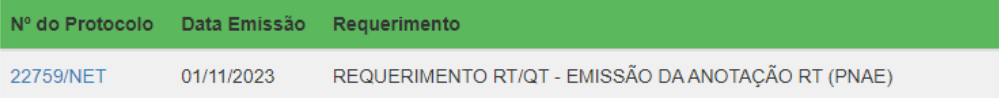

## 9. Clique em Enviar documentação

Protocolo

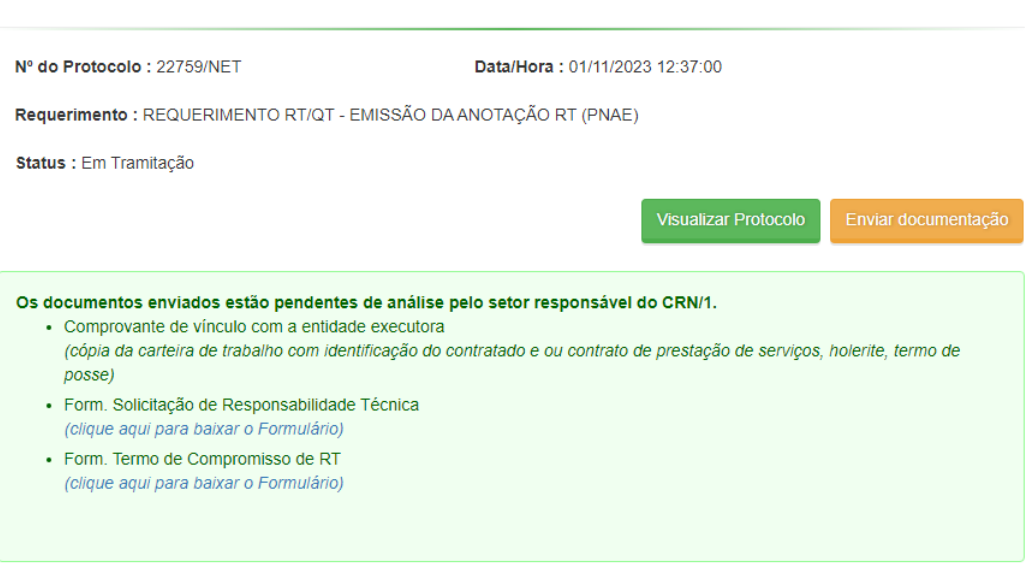

## 10. Anexar os documentos e enviar anexos

Envio de documentos

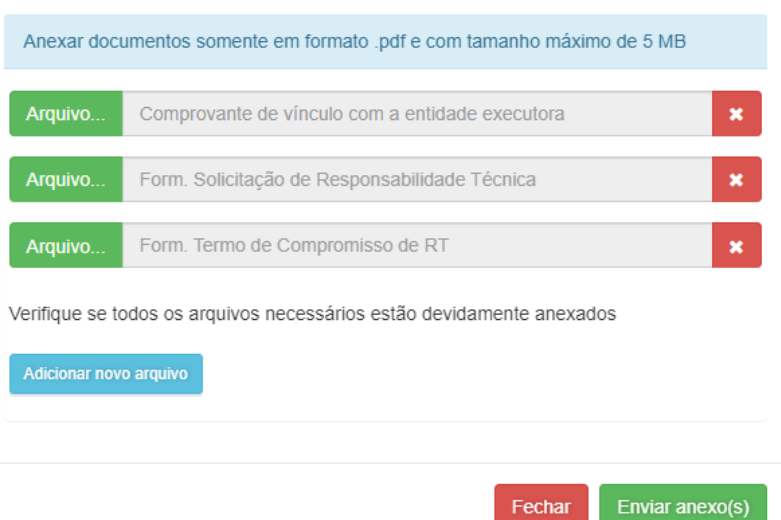

- 11. A documentação enviada será analisada pelo Setor de Pessoa Jurídica no prazo de até 10 dias úteis para emissão do documento. Em caso de diligência, aguardaremos o atendimento da pendência que será comunicada ao profissional para darmos andamento ao processo.
- 12. Acompanhar o andamento do PROTOCOLO, através de seu NÚMERO no site pelo item Acompanhamento de Protocolo do menu de serviços.

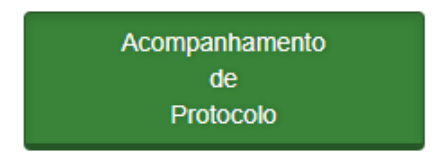